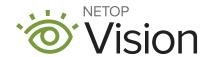

# **Facilitator Instructions**

Vision for Chromebooks Feature Overview and Practical Tour

| I. Resource Links                         | 1 |
|-------------------------------------------|---|
| II. Agenda Options                        | 2 |
| III. Speaker Notes by Slide               | 3 |
| IV. Frequently Asked Questions – Answered | 9 |

# I. Resource Links:

POWER POINT SLIDESHOW link

VIDEO 1 - Features Overview

VIDEO 2 - Responding to Student Need

**TEACHER HANDOUT link** 

# **II. Agenda Options:**

### Full Training Session (70-90 Minutes: Slides 2-15)

| Minutes | Agenda Item                 | Description                                                                                                    |  |  |
|---------|-----------------------------|----------------------------------------------------------------------------------------------------|--|--|
| 10      | Do Now                      | Teachers prepare for Practical Tour by downloading software and creating / joining a Google Classroom.                                                                                                    |  |  |
| 10-15   | Features Overview           | Facilitator leads a quick discussion and plays video presentation of feature overview.                                                                                                    |  |  |
| 10      | Vision Usage                | Facilitator explains context for usage (should / shouldn't) and plays video presentation behavior and academic context for use.                                                                                                    |  |  |
| 20-30   | Vision Practice Tour        | Facilitator supports the room while teachers use the handout to conduct a self-guided tour.                                                                                                    |  |  |
| 10-15   | Lessons Planned with Vision | Facilitator reads through or instructs teachers to read through example lessons for core subjects and Common Core Standards (optional: teachers brainstorm in their groups around a future lesson and how to incorporate Vision for Chromebooks). |  |  |
| 10      | Q & A ; Resources           | Facilitator responds to questions from / shares resources with teachers to further their training.                                                                                                    |  |  |

# **Shortened Training Session (60 Minutes: Slides 2-10, 15)**

# Quick Training Session (30 Minutes: slides 4-9,15)

| Minutes | Agenda Item          | Minutes | Agenda Item       |
|---------|----------------------|---------|-------------------|
| 10      | Do Now               | 10      | Features Overview |
| 10      | Features Overview    | 10      | Vision Usage      |
| 10      | Vision Usage         | 10      | Q & A ; Resources |
| 20      | Vision Practice Tour |         |                   |
| 10      | Q & A ; Resources    |         |                   |

# III. Speaker Notes by Slide

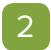

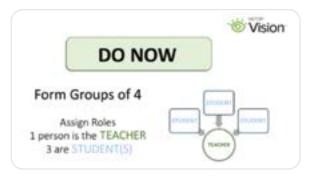

Trainees form groups of approximately four. There should be one 'teacher' in each group and the rest 'students.'

"Later in the training session you will take a hands-on tour of the software. To prepare for that, please form groups of approximately four. You can have greater or fewer students, but must have one teacher."

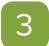

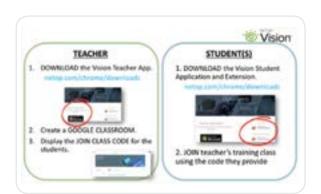

These are the requirements to participate in the Self Guided Tour. Software can be shared/downloaded prior to the training session to save time. This is not applicable to the 30 minute session.

"To conduct the hands-on tour, you must be able to connect with the other members of your group. 'Teachers' need the Vision Teacher App and to create a Google Classroom. 'Students' need the Student App and Extension, and to join the classroom. All resources for software downloads can be found at netop.com/chrome/downloads."

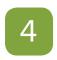

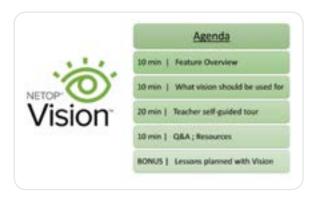

Agenda should be modified according to your session. 30 min session does NOT include the Teacher Self-Guided Tour or lesson materials. Lesson plans can be shared with teachers to review after the session.

"Here is today's agenda. We will have time for questions at the end so please be sure to write them down."

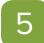

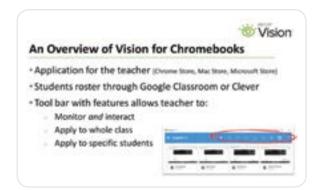

A quick introduction to the software including the technology, rostering, and features.

"Vision for Chromebooks is an application-based solution. Students must be on a Chrome device, but the teachers can work from a Chrome, Windows, or Apple computer.

Vision does not roster the students; instead, the rosters are borrowed from other common tools. We can use rosters from Google Classroom or Clever.

Once you open the application, you will see this tool bar. Each icon represents a different feature and each feature can be applied to one student, a group of students, or the whole class. With these tools you can both monitor the students and interact with their devices."

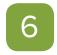

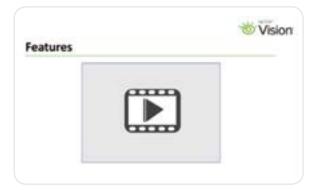

This video demonstrates how to sign in and provides a quick overview of each feature. It is recorded from the perspective of a teacher's device screen.

"This video will provide a brief overview of the features of Vision for Chromebooks. This represents the teacher's view in the application and each thumbnail is a student."

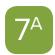

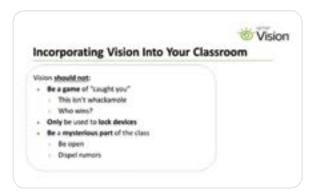

The purpose of Vision for Chromebooks and missteps to avoid.

"Vision for Chromebooks, like any classroom management software, should be used to improve the learning environment. Both teachers and students should benefit when using Vision. If it is only used as a punitive measure, users will not get the most out of the software.

Vision shouldn't just be about 'catching' off topic students, but used to alert you to a student who is struggling. Vision shouldn't limit the power of a smart classroom. Lastly, Vision should be openly discussed so students understand its capabilities and purpose. Misinformation can cause unneeded concern."

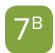

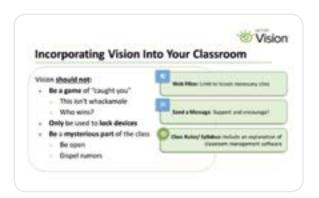

Feature specific suggestions for a successful rollout of Vision.

"Suggestions for avoiding these missteps include: Limiting web browsing to take a proactive rather than reactive approach to the lesson. Sending messages of support and encouragement to off topic students. Including conversations and classroom routines around Vision in your class materials and class rules."

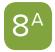

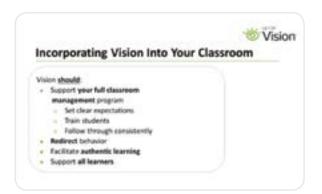

General suggestions for positive incorporation of Vision for Chromebooks into the classroom.

"Vision for Chromebooks is one tool in the teacher's toolbox. Like most routines, repetition and consistency will be key in the adoption process. As you are exploring Vision, remember that is can be used to quickly redirect behavior, but it can also support learning. With Vision you can embrace technology knowing you can still be in control with just a click."

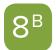

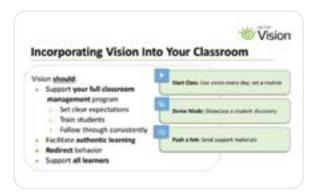

Feature specific suggestions for a successful rollout of Vision.

"Suggestions for successfully implementing Vision for Chromebooks include: Starting Vision at the beginning of each class. Using demo mode to increase collaboration and capitalize on a new discovery. Pushing links to support materials which help all students to gain equitable access to the day's lesson."

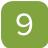

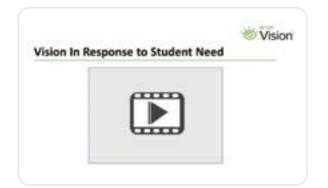

This video demonstrates how Vision can be used to both redirect behavior and enhance the learning environment.

"This video will look again at the features of Vision from a behavioral and then academic context. As you watch, think of the students in your class and their various needs. Think about the students who might benefit from the type of redirect and support you will see demonstrated."

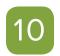

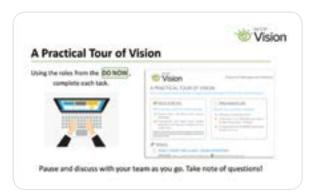

Teachers return to their groups. Teachers follow instructions on Teacher Handout while facilitator circles the room and supports.

"We are now moving into the hands-on portion of the training. In your groups, use the checklist to explore each of the features. Be sure to discuss, take turns being the teacher, and try the bonus activity on the back of the handout. Please write down questions for the Q&A. You have \_\_\_\_ minutes."

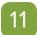

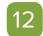

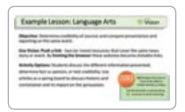

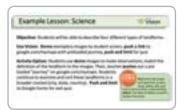

13

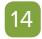

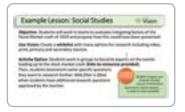

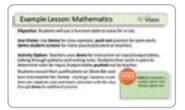

Specific examples of how Vision can be incorporated into a lesson. Core subject areas and Common Core standards addressed.

"As we mentioned, Vision is a great tool for behavior redirect but is also an essential tool for saving time in the classroom as you transition throughout your lesson cycle. With your group, look through the examples of how Vision can support various content specific activities. Then brainstorm some of your own favorite lessons and how Vision can enhance the student experience."

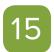

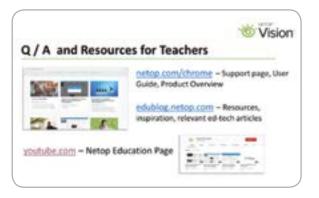

Resources to share with teachers to explore, request support in the future. See FAQ notes below.

"Resources available for ongoing support include the Netop Vision for Chromebooks site, Vision Classroom Management blog, and Netop Education YouTube channel. What questions do you have at this time?"

# IV. Frequently Asked Questions - Answered

#### How do I add students to my Vision Classroom?

Through Google Classroom or Clever. You cannot roster in the application itself.

#### Why do the students have to accept the share screen?

This is a requirement from Google and consistent with other classroom management software. If you want to skip the share-screen you can select to view only the active browser tab in the Vision Portal.

#### What if the student closes the share screen?

It will repopulate within 5-10 seconds and keep repopulating until the student accepts.

#### What if a student needs to work with another teacher somewhere else?

A student can be dismissed individually if you no longer need to monitor them. This will disable any web filters. A student cannot be captured by more than one teacher. A student can be recalled to an active session at any time.

#### What if students are absent?

You will not be able to view a student who is not on the school's network. You can choose to not show offline students, so they are not on your screen.

#### What if a student is in my class but showing as offline?

Check that the student is connecting to the same WiFi network, that they are logged onto their device with their school credentials, and that they have the application and extension on their device.

#### How can I avoid scrolling to see my students?

You can increase or decrease the size of the icons using keyboard shortcut Ctrl + or Ctrl - . You can also drag and drop the student icons to reorder them to fit your needs. One suggestion is to match your seating chart. Another is to put your most high need students in the top row.

#### How many websites can I put on a personalized filter? How many filters can I make?

You can put an (almost) unlimited number of websites on your filter list. You can have an (almost) unlimited number of filters.

#### What is the difference between an on-the-fly filter and a custom filter?

The experience will be the same for students. The difference is in their set up.

- On the fly filters make it easy for a teacher to push and then immediately lock a link/ links. Typical to a warm up or quiz. This list is not stagnant. You can add to it throughout the class period by pushing additional links. It will reset when you log out of vision.
- The customized filer is usually made ahead of class. This could be a full list of lesson necessary websites, or a focused list for an activity or WebQuest. This list is created in the Portal and can be modified in the Portal. It will be saved to be accessed during any Vision session until deleted.